## **BILL PAY**

## Paying a bill

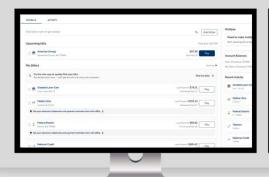

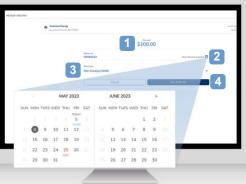

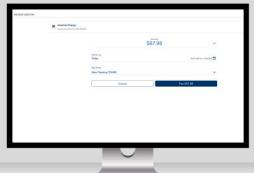

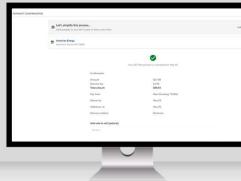

Once you have added a biller, you can start paying your bills. Locate the biller in the My billers list and select "Pay."

- 1. Enter the amount.
- 2. Select the **Deliver by date** by clicking on the calendar icon. If available, a rush payment date can be selected for a fee.
- 3. Choose the **Pay from** account.
- 4. Select the "Pay \$(amount)" button.

Review your bill payment details. If everything is correct, select "Pay \$(amount)."

On the Payment Confirmation screen, you have several options:

- 1. Add this bill as an automated payment.
- 2. Add notes to self.
- 3. Save the confirmation receipt.
- 4. Select "Done" to return to the payment center.

## **BILL PAY**

## Paying a bill

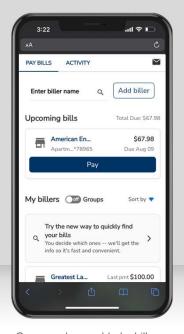

Once you have added a biller, you can start paying your bills. Locate the biller in the **My** billers list and select "Pay."

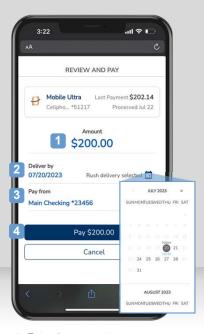

- 1. Enter the amount.
- Select the **Deliver by date** by clicking on the calendar icon. If available, a rush payment date can be selected for a fee.
- 3. Choose the Pay from account.
- Select the "Pay \$(amount)" button.

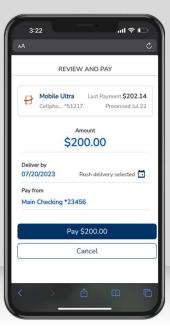

Review your bill payment details.

If everything is correct, select

"Pay \$(amount)."

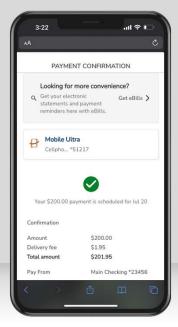

On the Payment Confirmation screen, you have several options:

- 1. Add this bill as an automated payment.
- 2. Add notes to self.
- 3. Save the confirmation receipt.
- 4. Select "**Done**" to return to the payment center.

© 2024 Fiserv, Inc. or its affiliates. | Screenshots are for illustrative purposes only. Exact functionality may vary by financial institution.